## **HOW DO I** create a Crosstab using SurveyTime - Beginners

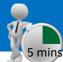

**SurveyTime** is a fast and easy Crosstab system that allows you to analyse survey data. This guide shows you how to create a crosstab report analysing **Men aged 45+ and Women aged 45+** against the **TV channels** that they watch.

Source: TAM18 GB TGI 2018 Q3 (April 2017-May 2018).

- a) Select SurveyTime from the Applications menu on the left of the eTelmar screen (figure 1).
- b) Choose your Survey. You can use Filter Survey to find specific surveys by code or title. Highlight the survey you want to use. We have selected: TAM18 GB TGI 2018 Q3 (figure 2).
- c) Add your Columns to your Crosstab. For Men aged 45+, double click on Demographics: Basic, which can be found in the Codebook on the left hand side of the screen. Highlight All Men and click on Add Column (figure 3). Highlight the 3 age groups which are all age 45+ (holding Ctrl/Shift Key) and drag and drop them on the column labelled All Men (figure 4). SurveyTime knows that multiple items dropped on to an existing column should be treated as "ANY" or "OR".
- d) Repeat step c), so that you have a second column with Women aged 45+, using All Women instead of All Men (figure 5).
- e) Press Reset to reset the Codebook. Add TV channels as Rows in the Crosstab. Use the Filter box to search for category titles which contain the word 'Channel' (figure 6). Expand Media: TV Channels by clicking on it and select Channels Watched – Ever Watch. Click Add Row (figure 7).

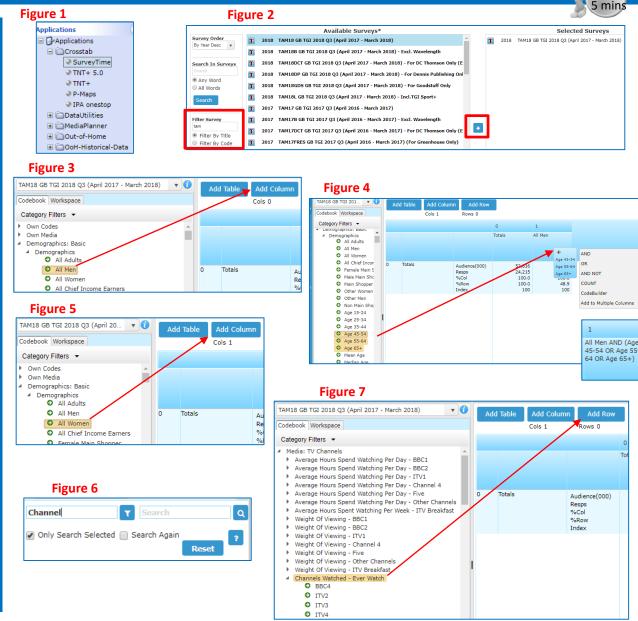

Alternative Step e): If you do not want to include all channels, expand the Channels Watched – Ever Watch and highlight the ones you want using the Ctrl key. Click the Add Row button or drag channels to it (figure 8).

Alternative Step e): You can add code using the Coding Grid if preferred (figure 9).

- f) Crosstab result Figure 10 shows the resulting crosstab. Go to the document 'How do I read and interpret the results of a crosstab' for help with understanding the results. If you right click on a column e.g., Men 45+, you can sort rows in descending or ascending order.
- g) Export to Excel (Optional) by clicking on the Excel Report icon which can be found in the tool bar at the top of the page. This will create an excel file (figure 11).
- h) To Save your Crosstab Report click the Save/Save As button on the quick access toolbar at the top of the screen (figure 12). Type in a file name and click save. File Locations: Default location is your USER drive (your personal Telmar drive). An alternative is COMPANY (shared drive).
- To open your Crosstab Report click the Open File button in the quick access toolbar at the top of the screen (figure 13).

Figure 8

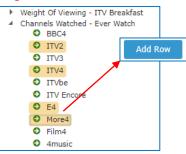

Figure 9

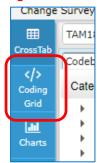

Figure 11

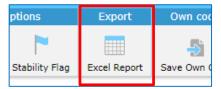

Figure 10

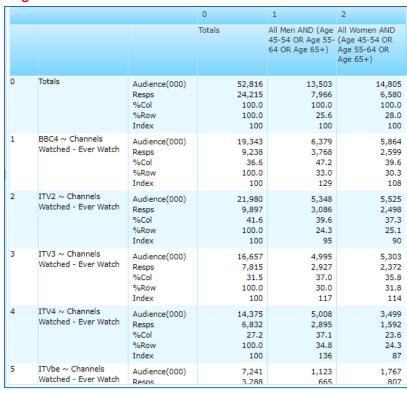

Figure 12

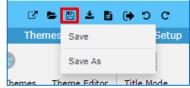

Figure 13

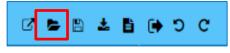

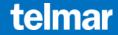